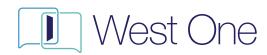

### Case Hub User Guide

Case Management System
Buy-to-Let 1st Charge Applications

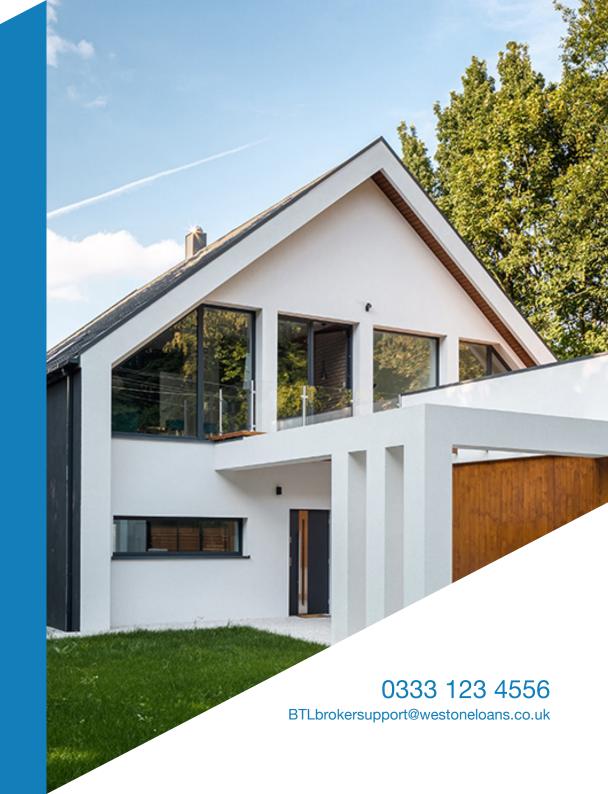

## What is Case Hub?

Case Hub
is a case
management
system from
West One, which
is accessed
via our online
portal.

#### What does it do?

Case Hub removes the need for using email, as it allows you to both message your Underwriter and upload documentation – from the start of the process right through to the finish.

#### How does it work?

Case Hub works by providing a clear, straightforward platform for an instant record of conversations on all of your cases, and all of your document uploads – set against a needs list from your Underwriter.

#### When/how do I use it?

Although Case Hub is available as soon as you create an application, the main functionality really begins once your case is ready to be submitted for Underwriting.

#### What is this document?

Case Hub is very simple to use, however even the most straightforward system can be confusing the first time you come across it. This user guide is designed to enable you to hit the ground running.

#### Contents

| 1. | What does Case Hub look like:      | 1-2  |
|----|------------------------------------|------|
| 2. | Submitting an application:         | 3-9  |
|    | > Uploading documents:             | 3-5  |
|    | > Viewing your uploads:            | 5    |
|    | > Commenting on uploads:           | 6-7  |
|    | > Messaging:                       | 8    |
|    | > Submitting the case:             | 9    |
|    |                                    |      |
| 3. | Using Case Hub Post Submission:    | 9-12 |
|    | > Receiving case notifications:    | 9    |
|    | > What your update will look like: | 10   |
|    | > Using the notification screen:   | 11   |
|    | I Ising the regulirements screen:  | 19   |

#### What does Case Hub look like? - Home Screen

Depending on the type of business you submit to us, your home screen will have 2 or 3 tabs at the top of the screen, as shown below. The Notifications Summary tab highlights how many cases you have received updates for. (1)2 FIRST CHARGE CASES SECOND CHARGE CASES NOTIFICATIONS SUMMARY (0) Q Search Filter by user Filter by status Clicking on this section will take you to the below screen (3) 2 FIRST CHARGE CASES SECOND CHARGE CASES **NOTIFICATIONS SUMMARY (0) Notifications Summary**  Notifications Oldest Notification No data available in table © West One 2016 3 Case ID: This will show you Notifications: This will show you the Oldest Notification: As it **Broker Dropdown: Broker:** This will indicate the application number for the number of notifications pending on sounds, it will show you the This enables you to filter the the name of the person in case you have a notification on this case. Clicking on this will take date of the oldest pending your company allocated cases you see – either just you directly to the case and provide a clicking this will take you directly to notification for that case. you, or everybody in your to each application. the case. breakdown of what they are. company.

#### What does Case Hub look like? - In Case

Once an application has been created, you will see 3 tabs at the top of the screen - Product Selection & DIP Generation, Loan Application and Case Hub.

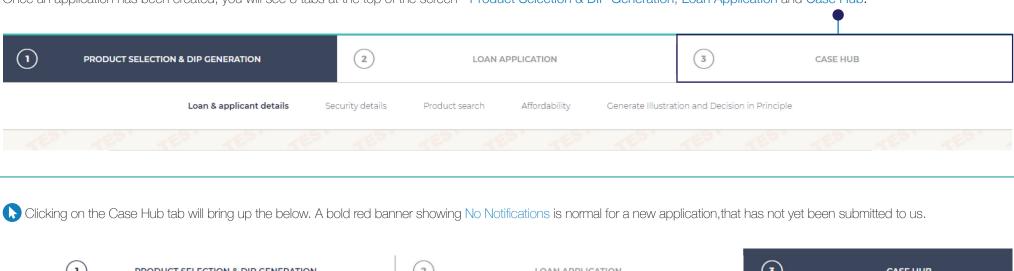

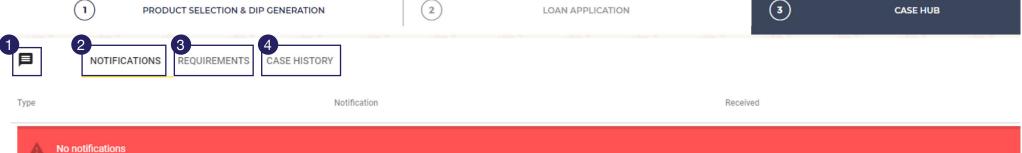

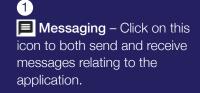

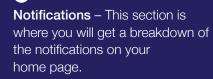

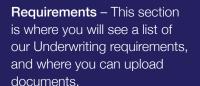

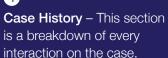

#### Case Submission

When you are ready to submit an application, the Case Hub section is where you need to go to upload the initial documentation requirements.

#### Uploading Documents

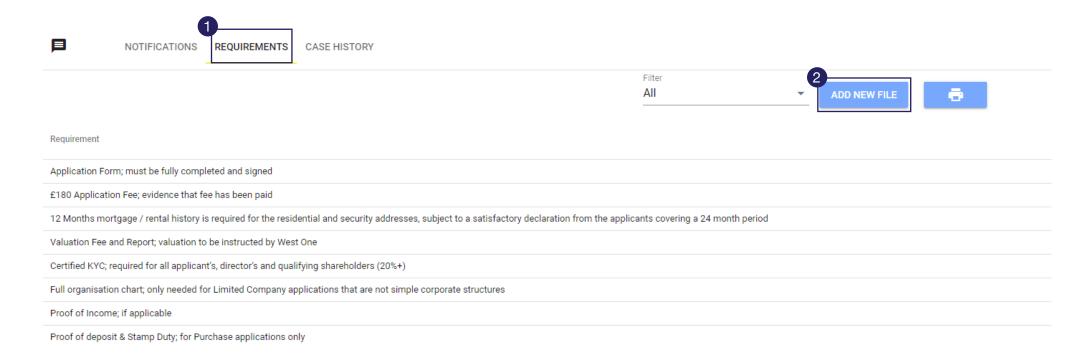

#### Upload file for requirements Application Form; must be fully completed and signed £180 Application Fee; evidence that fee has been paid 12 Months mortgage / rental history is required for the residential and security addresses, subject to a satisfactory declaration from the applicants covering a 24 month period Valuation Fee and Report; valuation to be instructed by West One Certified KYC; required for all applicant's, director's and qualifying shareholders (20%+) Full organisation chart; only needed for Limited Company applications that are not simple corporate structures Proof of Income; if applicable Proof of deposit & Stamp Duty; for Purchase applications only Any Additional Documents Allowed document types: Excel, Word, PDF, JPG, Choose file No file chosen **UPLOAD** PNG, TIF, MSG. Maximum file size: 50MB CLOSE

3

Tick the requirements your upload relates to.

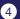

Click on **Choose File** before searching for the files you wish to upload.

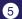

Once you have selected your file, click on **Upload**.

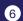

When you are finished, click on **Close**.

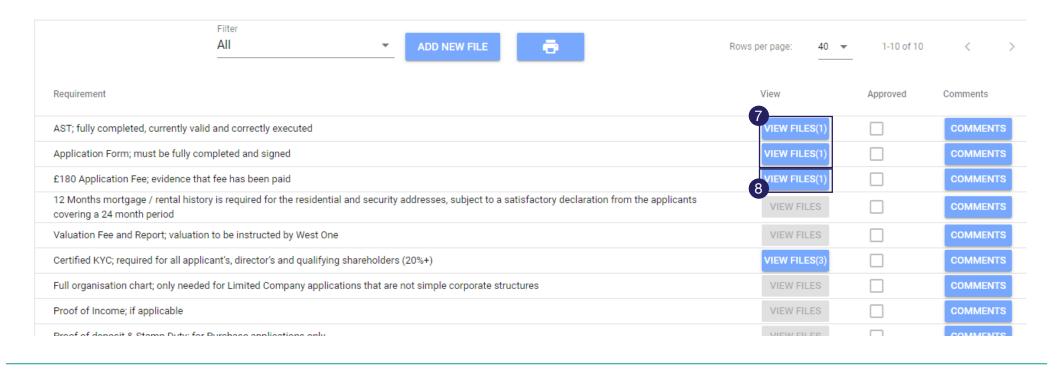

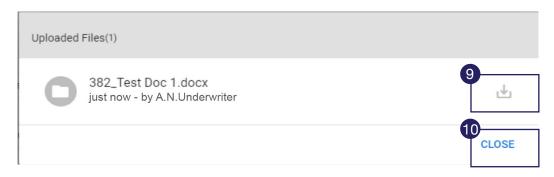

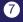

Once you have uploaded your documents, the requirements screen will now look something like this - with a (1) in brackets next to each item you have uploaded something for - and it's colour will have changed from **grey to blue**. If you have uploaded multiple documents to a requirement, then the number will increase aggordingly as noted below as a (2)

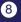

If you wish, you can view your uploads at any time, simply by clicking on the relevant **View Files** box.

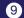

Then clicking on the **Download** icon.

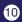

Then **Close** once finished.

#### Adding a comment to a requirement

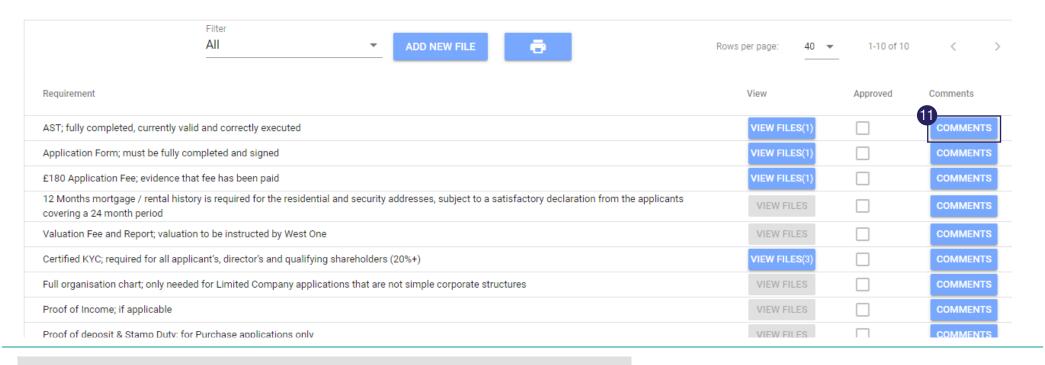

#### Comments

Comment

Please can you let me know if upload 2 is okay?

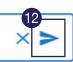

47 / 250

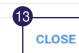

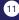

If you would like to let us know of anything particular with regards to one of the uploads, you can do this by clicking on the **Comments** box next to the item concerned.

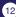

This will bring up the below box, type the comment before clicking on the **Paper Aeroplane** to send your comment to us.

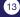

Then click on **Close**. Any replies to your comment will subsequently be shown here too.

|                                                                 | Filter All   ADD NEW                                          | FILE                                                | Rows per page: 40 ▼ | 1-10 of 10  | < >      |
|-----------------------------------------------------------------|---------------------------------------------------------------|-----------------------------------------------------|---------------------|-------------|----------|
| Requirement                                                     |                                                               |                                                     | View                | Approved Co | mments   |
| AST; fully completed, currently vali                            | d and correctly executed                                      |                                                     | VIEW FILES(1)       |             | COMMENTS |
| Application Form; must be fully co                              | npleted and signed                                            |                                                     | VIEW FILES(1)       |             | COMMENTS |
| £180 Application Fee; evidence tha                              | t fee has been paid                                           |                                                     | VIEW FILES(1)       |             | COMMENTS |
| 12 Months mortgage / rental histo<br>covering a 24 month period | y is required for the residential and security addresses, sub | ject to a satisfactory declaration from the applica | nts VIEW FILES      |             | COMMENTS |
| Valuation Fee and Report; valuatio                              | to be instructed by West One                                  |                                                     | VIEW FILES          |             | COMMENTS |
| Certified KYC; required for all appli                           | cant's, director's and qualifying shareholders (20%+)         |                                                     | VIEW FILES(3)       |             | COMMENTS |
| Full organisation chart; only neede                             | f for Limited Company applications that are not simple corp   | porate structures                                   | VIEW FILES          |             | COMMENTS |
| Proof of Income: if applicable                                  |                                                               |                                                     | VIEW FILES          |             | COMMENTS |
| Comments (1)                                                    |                                                               |                                                     |                     |             |          |

# Comments (1) Comment 0 / 250 A.N.Underwriter (3 minutes ago) Please can you let me know if upload 2 is okay?

14

15

The field will now show with a (1) against it. To view your comment, simply click on it.

This will bring up the comment box, click on **Close** to go back to the main screen. Any conversation history on this comment will now show here.

#### Messaging

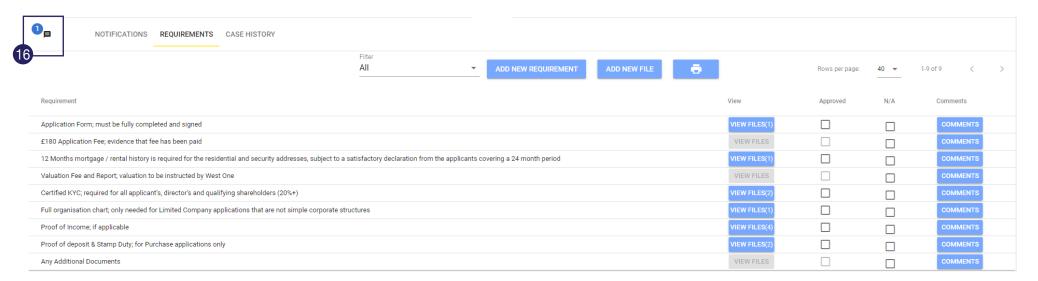

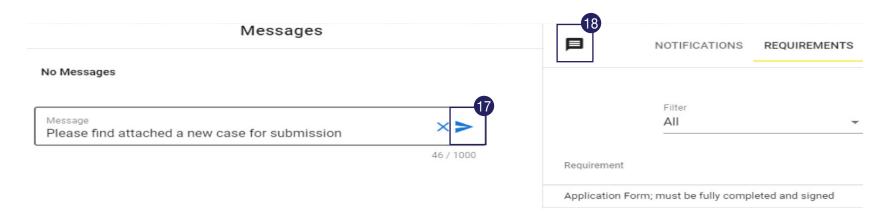

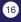

You can also message us about the case as a whole by clicking on the **Message** icone in the top left of the screen.

This opens up a new field, which is where the majority of the correspondence relating to the case will happen - replacing the need to use email.

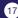

As with commenting on a particular item, enter your message text and then click on the **Paper Aeroplane** to send the message to us.

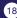

Then click on the **Message** icon to close this section. Your generic case conversation history will now be carried out in here, rather than by email.

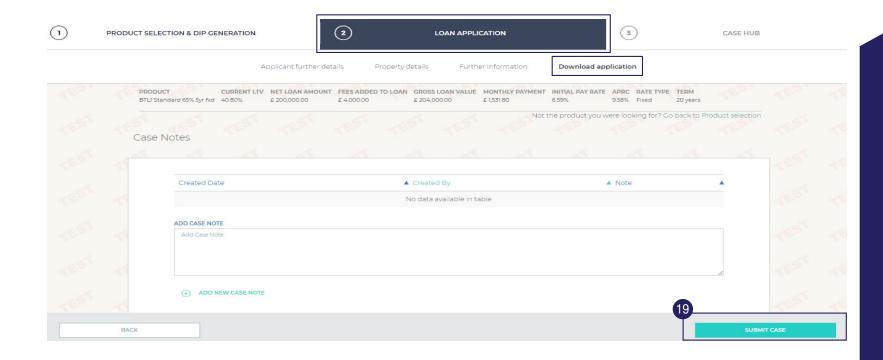

This will also lock down the information in the portal.

Once this has been done, the next step is to pay the application fee of £180 – the valuation fee can be paid at the same time if applicable. We need to be in receipt of cleared funds before processing the application, and fees can be sent by one of two ways:

1) Bank transfer – payment can be sent to:

Account name: 1st charge expense account

**Sort code:** 60-00-01

Account number: 48643599

Reference: quote West One Application ID number (found in the top left corner of the screen)

2) Card payment - you/the client can call us and we can arrange payment over the phone on 0333 123 4556, option 2, option 1

Once you have uploaded your documents, and made any necesary comments on requirements/sent a message, you will then need to submit the case in The Portal.

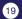

Click on the **Submit Case** button, which can be found in the **Download Application** tab of the Section 2 - **Loan Application**.

#### Case Hub - Post Submission

#### The Notification Summary Screen

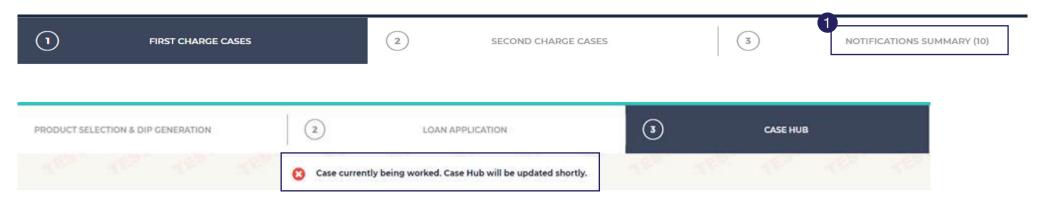

#### Notifications Summary

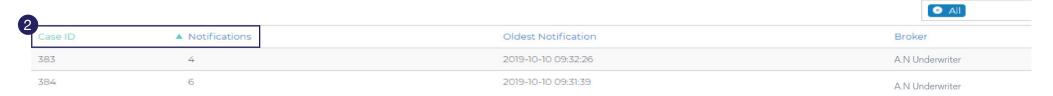

1

When the Underwriter has started to assess the application, you will see numbers in the Notifications Summary of your home page as below - this number is based on the number of cases where updates are being prepared. i.e (1) means 1 case, (2) would mean 2 cases.

Once your case has been fully underwritten you will receive an email to let you know that an update is available for review. Prior to this email being sent, if the case is being worked you will see the below message when you go in to the CaseHub section of your application:

If there are no new notification for your case, and no message, then it will mean that the case is yet to be reviewed.

Whilst the home screen shows the number of cases there are notifications for, clicking on the Notifications Summary tab itself will break this down into the cases there are notifications.

Clicking on the **Case ID** number on the **Notifications** number will take you straight to the application's notifications screen so you can see what your update is.

2

BROKER

#### Your Update

When you receive an email notifying you that an update is available, in Case Hub you will see that the notifications screen now shows you what has been worked on the case.

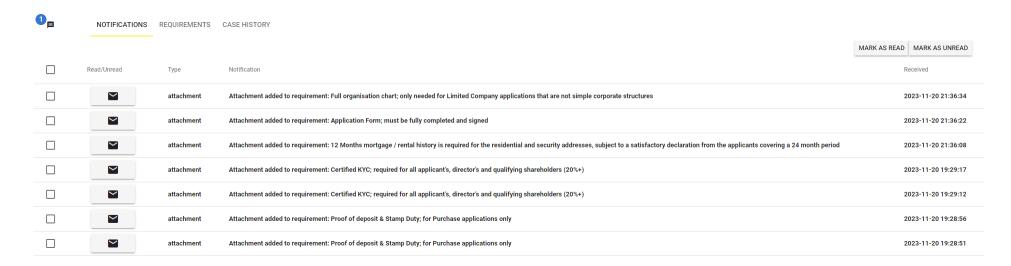

Likewise, the requirements screen will have a new look too.

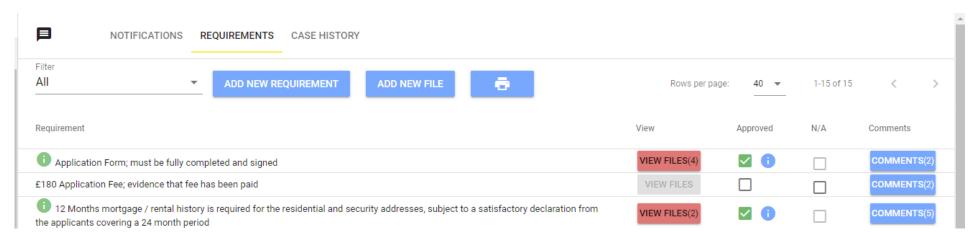

The next two pages will go into what this means in more detail.

#### The Notification Screen

Once a case has been underwritten, a notification will show on this screen for every action that has taken place in regards to your comments/messages/uploads.

■ A number in a blue circle indicates a new message has been received – click on it to read and reply

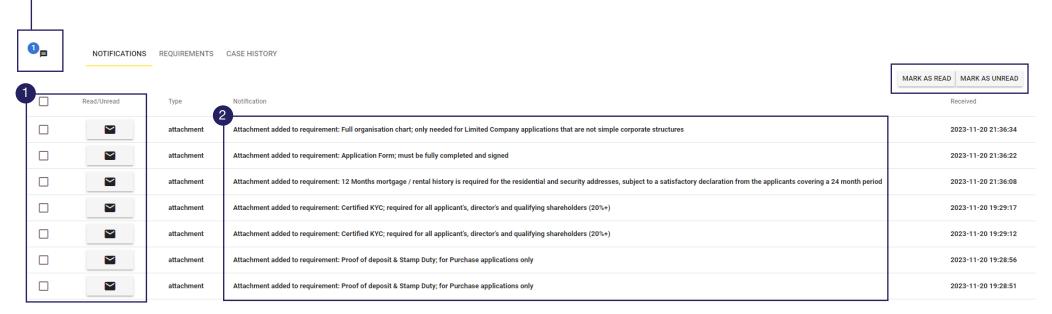

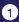

This section functions exactly how it looks – you can either click on the envelope to mark an item as read/ unread, or you can tick the boxes and mark them as read/unread by clicking "mark as read/mark as unread". When unread, items are also not in bold and the envelope appears as open.

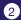

This section will give you detail on what has been approved, commented on or added as a new requirement.

#### The Requirements Screen

All of the notifications on the last screen will relate to the changes you can see on this screen.

A number in a blue circle indicates a new message has been received – click on it to read and reply. NOTIFICATIONS REQUIREMENTS CASE HISTORY ΑII ADD NEW REQUIREMENT **ADD NEW FILE** Rows per page: 40 🔻 1-15 of 15 Requirement View Approved N/A Comments VIEW FILES(4) COMMENTS(2 Application Form; must be fully completed and signed £180 Application Fee; evidence that fee has been paid COMMENTS(2 (5) 12 Months mortgage / rental history is required for the residential and security addresses, subject to a satisfactory declaration from VIEW FILES(2) COMMENTS(5 the applicants covering a 24 month period Valuation Fee and Report; valuation to be instructed by West One COMMENTS(1 Certified KYC; required for all applicant's, director's and qualifying shareholders (20%+) COMMENTS(2 Full organisation chart; only needed for Limited Company applications that are not simple corporate structures VIEW FILES(1) COMMENTS(4) Proof of Income; if applicable COMMENTS(3 Proof of deposit & Stamp Duty; for Purchase applications only COMMENTS(1) VIEW FILES(3) COMMENTS **Any Additional Documents** 1 2 3 4 5 The **Filter** option allows The **Print** icon allows you **Any Approved** (satisfied) Any item deemed Any new documents to print your requirements, items show with a tick in not required, or Nonor comments you have you to see either just the approved column, and applicable will show with your outstanding needs, along with any comments been sent will flag up with a green marker alongside a **red marker** next to the satisfied needs, or all, that have been made on an increased number in brackets, and also the item the requirement name. requirement name, and will satisfied or outstanding. them. will be marked in red (not to have a line through it. be confused with unread!). Any new requirements that the Underwriters have in addition to the standard ones on the CaseHub submission list will also be shown here. This will be the main screen that is

CaseHub has been built in a way that any document can be viewed, any comment can be read and any message can be read – but they will all show as unsatisfied items until they are marked as read in the Notifications screen. If an item is marked as read in error, then you can simply mark it as unread and it will show as an outstanding item for attention once more.

used, as it will allow you to make comments, upload documents and also send generic case messages (although the message function works in any of the CaseHub screens).

West One The Edward Hyde Building 38 Clarendon Road Watford WD17 1JW

This product inform

ation is for intermediary use only and its contents should not be distributed to members of the general public.

West One Secured Loans Ltd is authorised and regulated by the Financial Conduct Authority. Firm Reference Number: 776026.

Certain types of loans are not regulated, for example loans for business purposes or certain buy-to-lets. West One Secured Loans Ltd is registered in England and Wales. Company Number: 09425230. Registered Office address as above.

#### CONTACT US FOR MORE INFORMATION

Email: btlbrokersupport@westoneloans.co.uk

Phone: 0333 1234556 www.westoneloans.co.uk

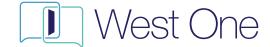